# はぐくむ保育 WEB 連携保護者専用ページの使い方

令和 5 年 12 月 1 日 株式会社はぐくむ保育

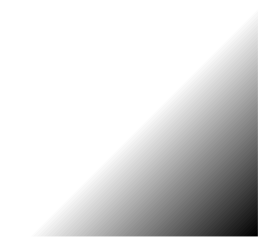

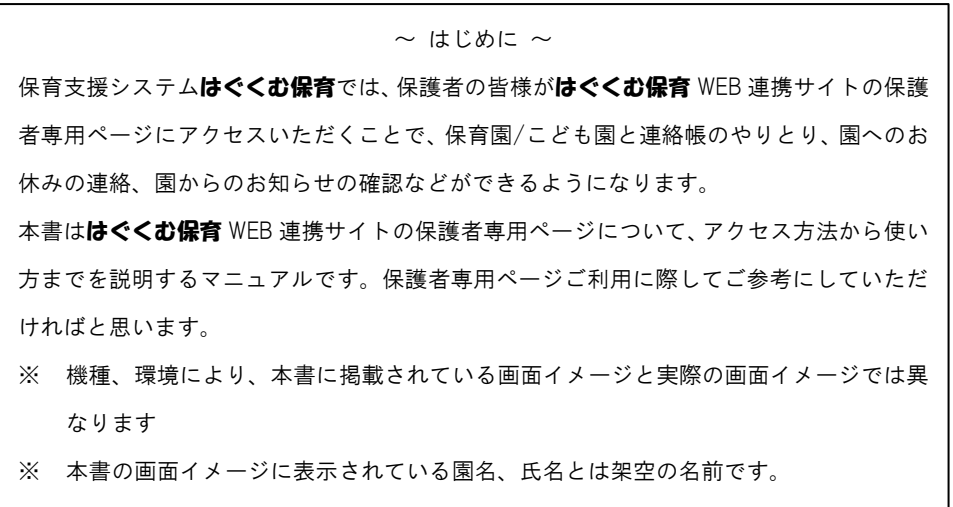

※ 本書の画面イメージに表示されている URL は本書作成用であり、実際アクセスいただ く URL とは異なります。

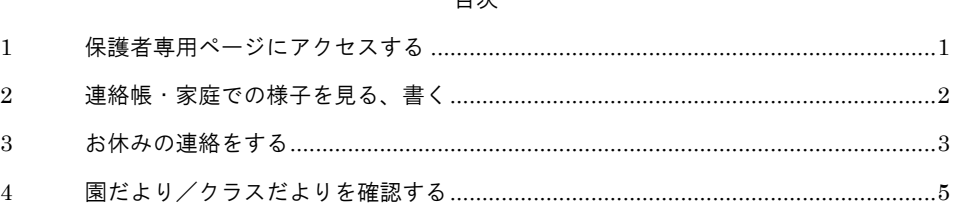

### 【保護者専用ページ使用上の注意】

保護者専用ページ内で前のページに戻る際は、ページ上の〔戻る〕ボタンを 使用してください。WEB ブラウザの"戻る"機能を使用するとブラウザによ っては入力中の内容が予告なく破棄される場合があります。

#### 目次

<span id="page-2-0"></span>**1** 保護者専用ページにアクセスする

まずははぐくお保育 WEB 連携サイトの保護者専用ページへアクセスします。専用ページ へは QR コードを読み取ることで簡単にアクセスできます。

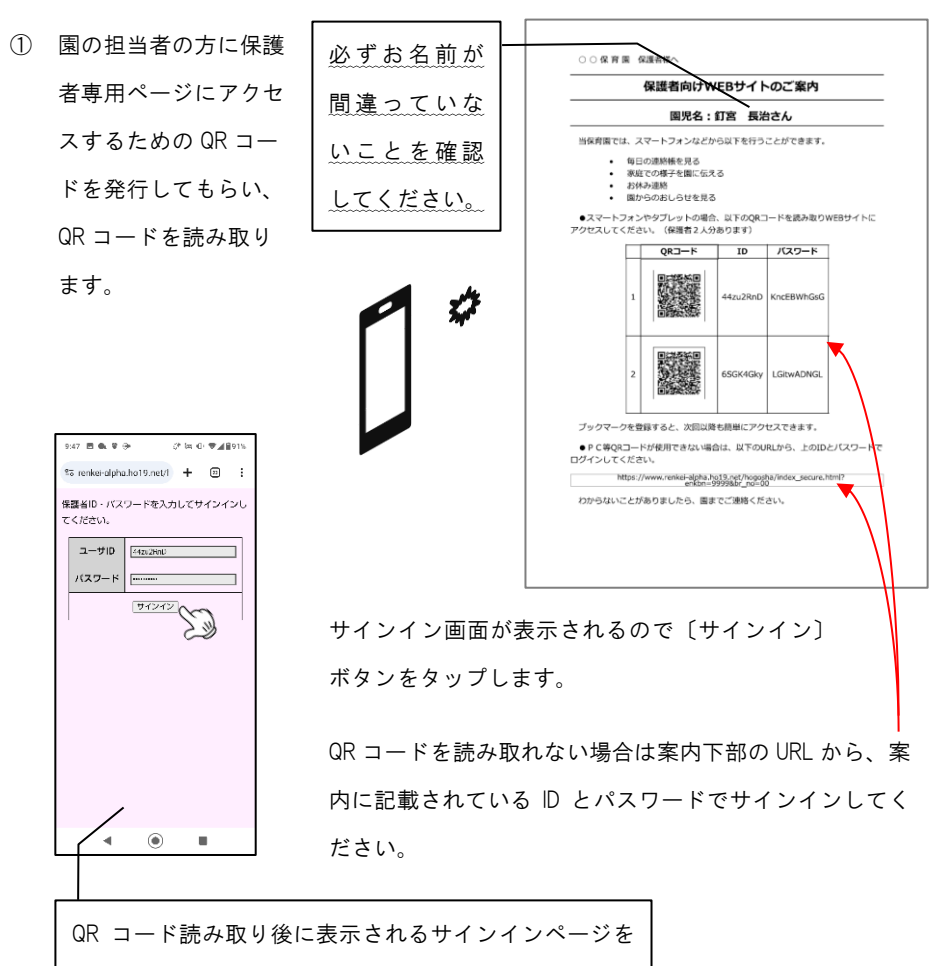

### ブックマーク(お気に入り)に登録しておくと便利です。

## 【注意】

• ID とパスワードは保護者2名分あります。

同じ ID を複数の保護者でご利用することもできます。

- · ID. パスワードの変更や追加はできません。
	- ID、パスワードの再発行が必要な場合は園の担当者の方にご連絡ください。
- 同じ園に2人以上通園している場合は、それぞれについて専用ページにアクセスする 必要があります。
- ② メニュー画面が表示されます。

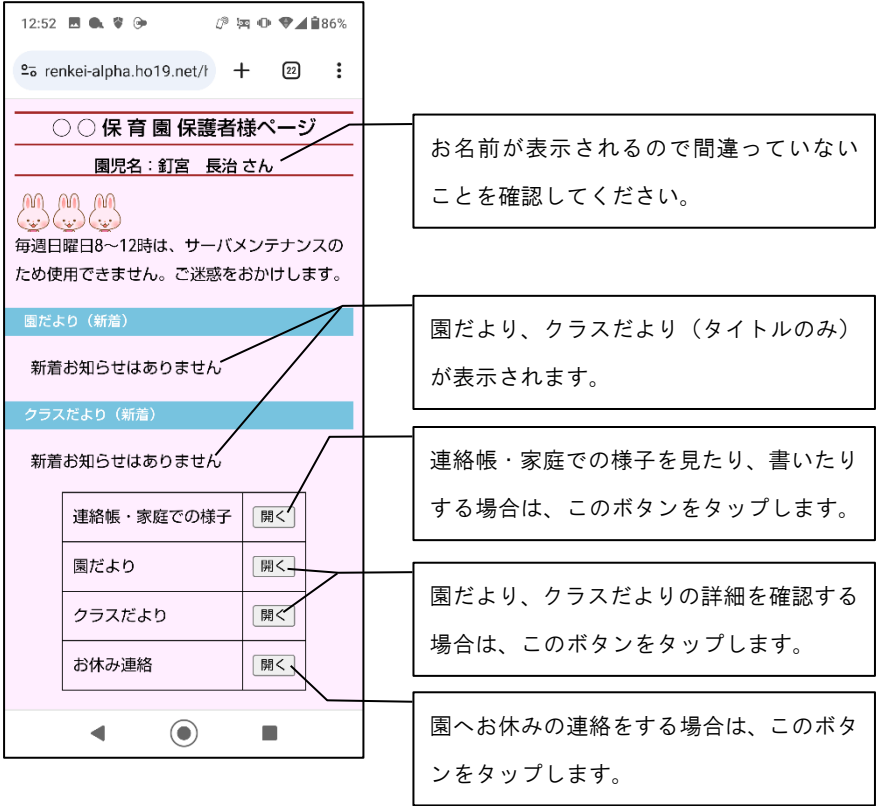

#### <span id="page-3-0"></span>**2** 連絡帳・家庭での様子を見る、書く

スマートフォン等で、保育十が入力した連絡帳(園での様子)を見たり、保育十に向けて 家庭での様子を書いたりすることができます。

① メニュー画面の"連絡帳・家庭での様子"の〔開く〕ボタンをタップして、連絡帳・家 庭での様子画面を開きます。

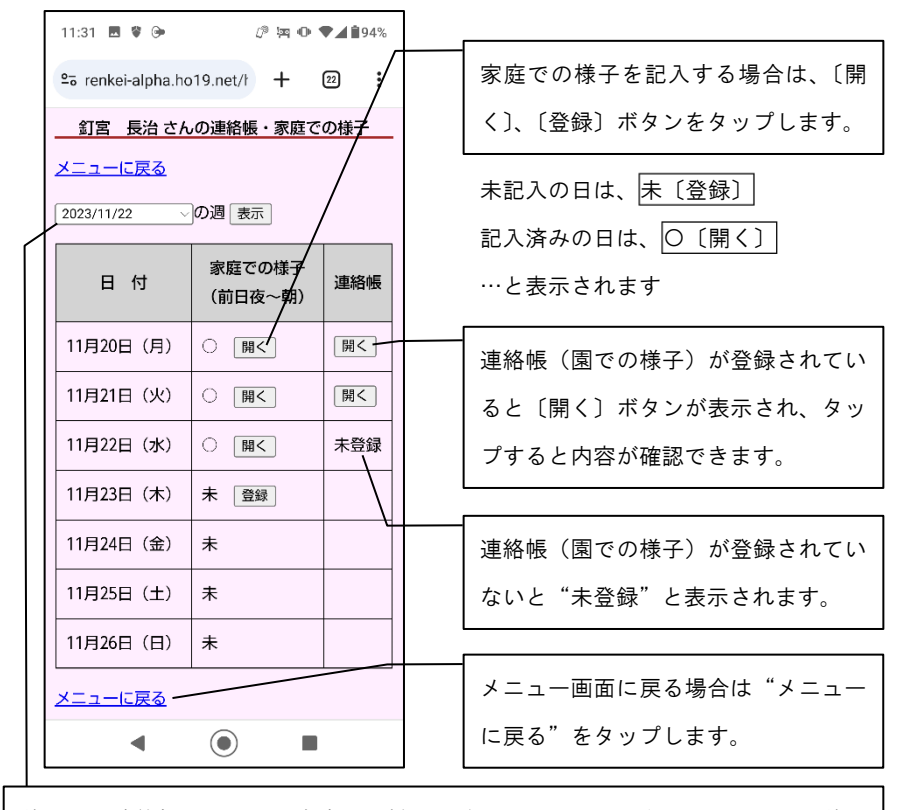

前の週の連絡帳を見たり、家庭での様子を確認したりする場合はここの日付を前の 週にして〔表示〕ボタンをタップします。

※ 保護者専用ページで表示できる連絡帳、家庭での様子は過去2週間分までです。

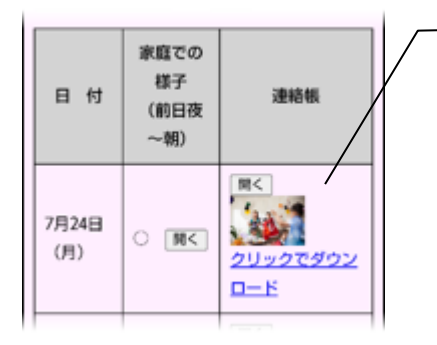

- 園で撮った写真が登録されている場合 は〔開く〕ボタン下にサムネイル表示 されます。"クリックしてダウンロー ド"をタップするお使いの機器にダウ ンロードされます。
- 連絡帳(園での様子)を見る場合は、連絡帳欄の〔開く〕ボタンをタップします。 前の画面に戻る場合は〔戻る〕ボタンをタップします。

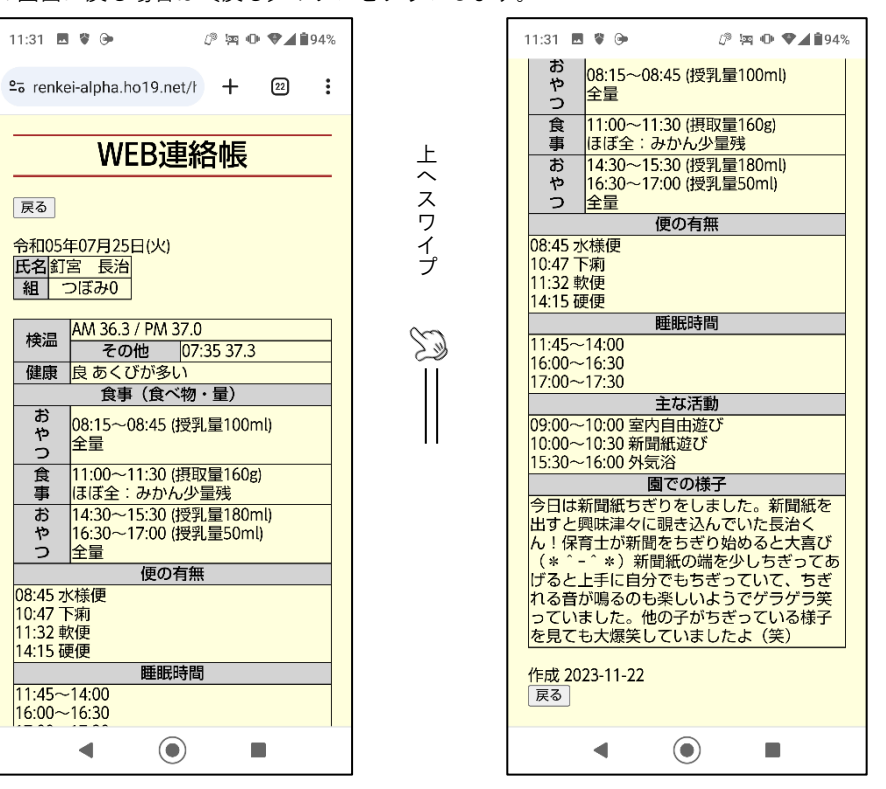

③ 家庭での様子を記入する場合は、家庭での様子欄の〔登録〕ボタンをタップします。 家庭での様子画面が表示されたら、各項目を入力して〔登録〕ボタンをタップします。

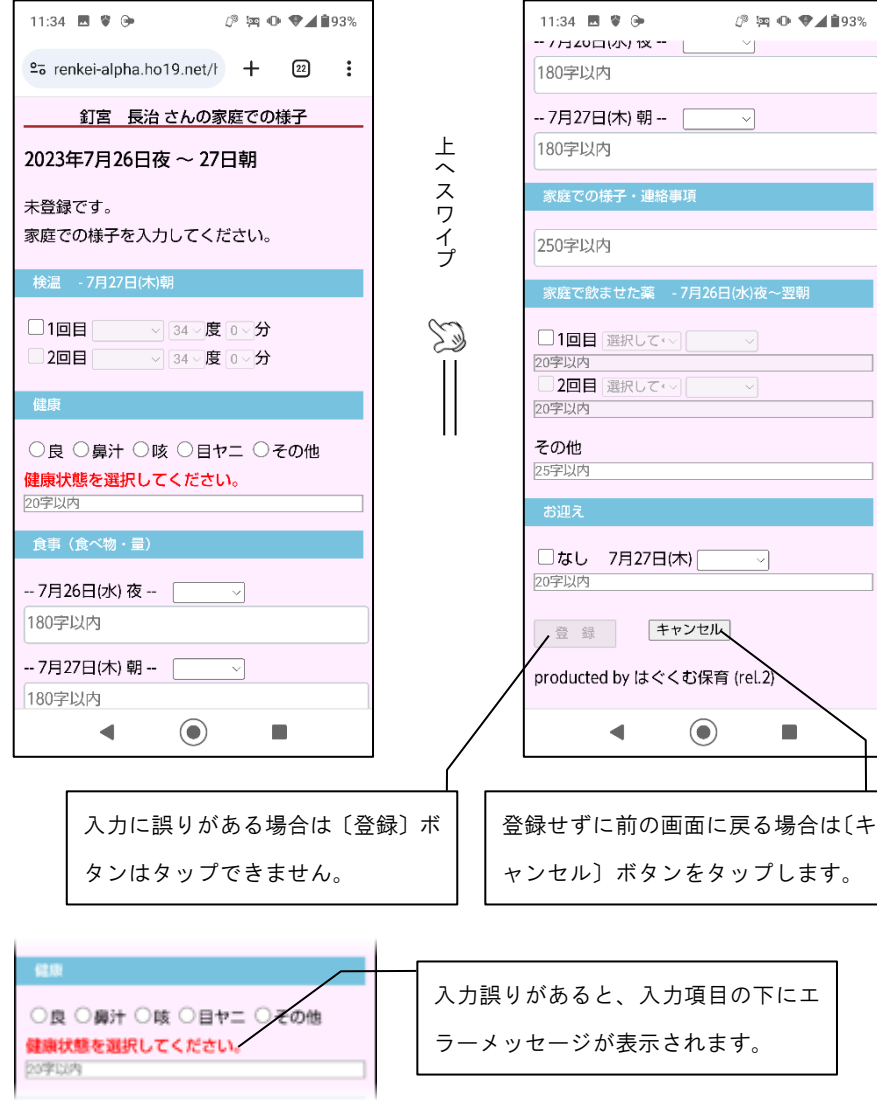

#### <span id="page-4-0"></span>**3** お休みの連絡をする

 $\odot$ 

 $\mathbf{u}$ 

 $\blacktriangleleft$ 

スマートフォン等から園にお休みの連絡ができます。ただし現在通園されている園でのお 休みの連絡の利用可否については園の担当者にご確認ください。

① メニュー画面の"お休み連絡"の〔開く〕ボタンをタップして、お休み連絡画面を開き ます。

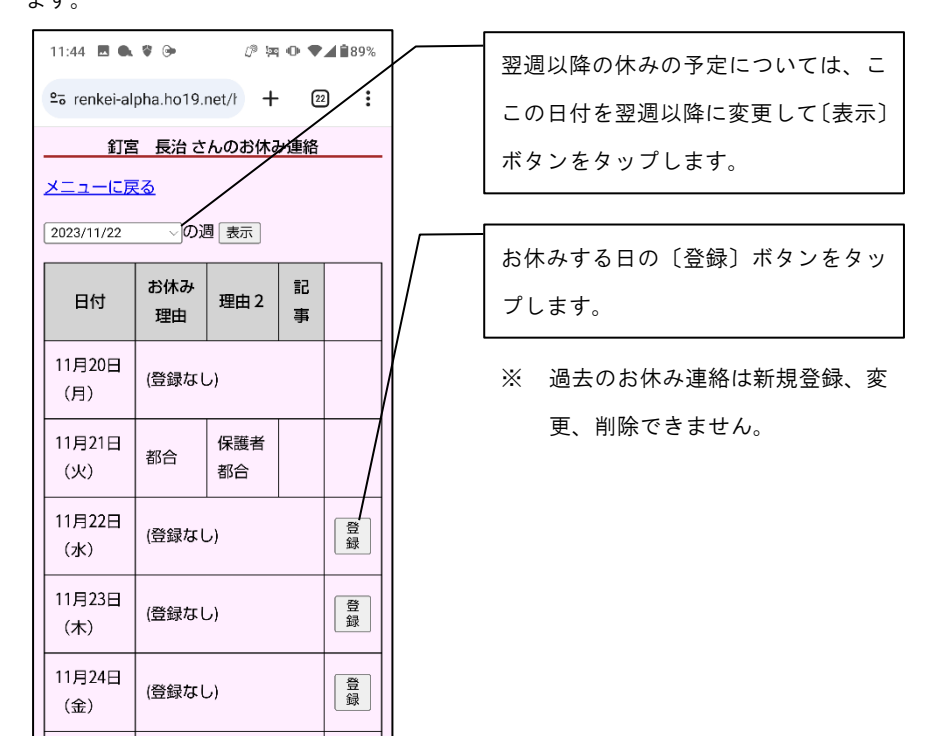

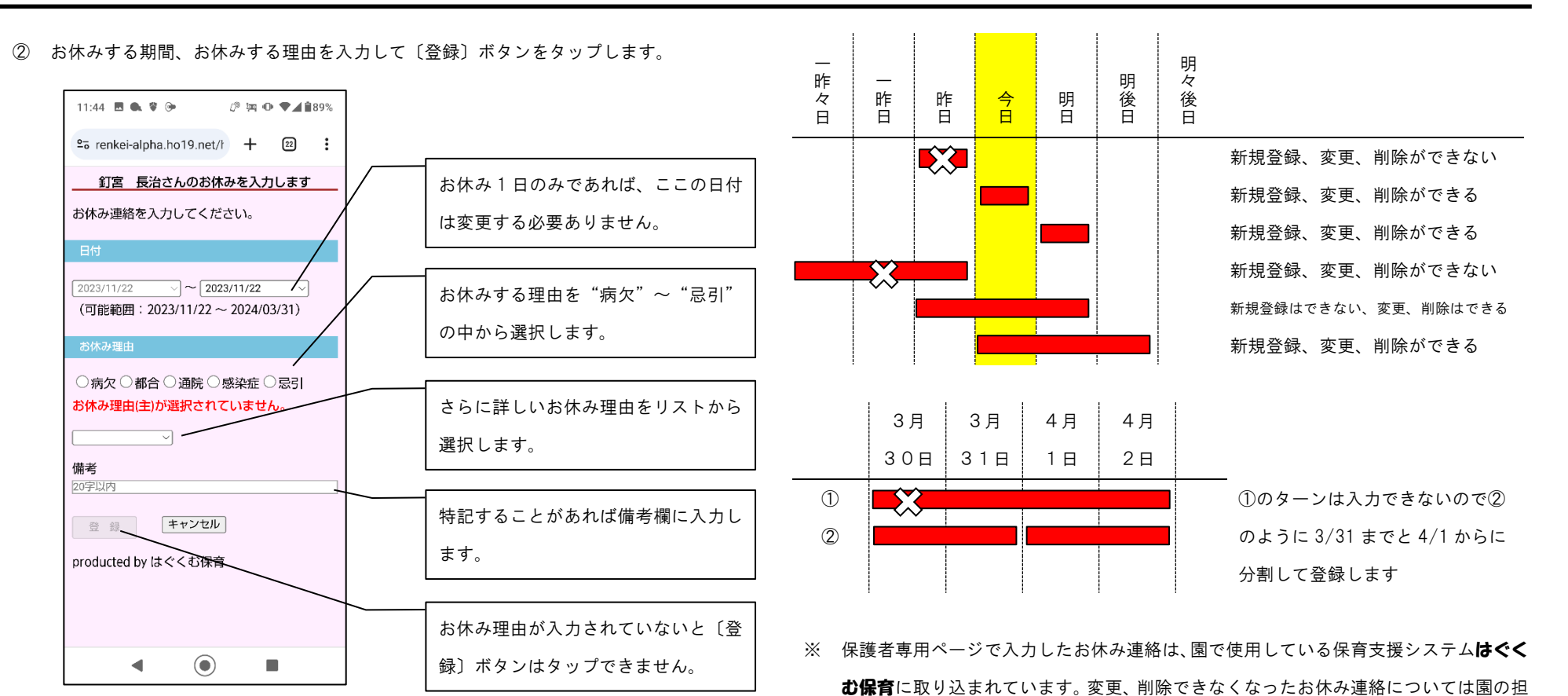

#### ■ 補足(制限)

お休み連絡の登録、変更、削除につい以下の制限があります。

- 過去(日付、期間が昨日以前)のお休み連絡は新たに新規登録することはできません。 また変更、削除もできません。
- お休みを期間(2 日間以上の範囲)で登録している場合は、お休み期間終了の日が今 日以降であれば、お休み理由や期間の終了日の変更はできます。削除もできます。
- お休みを期間で登録しようとする場合、年度をまたぐ期間の入力はできません。

#### ■ 補足(お休み期間の変更方法)

当者にお伝えください。

期間を指定してお休み連絡を登録した場合、お休み期間の終了日が今日以降であれば、お休 み理由や期間の終了日を変更することができますが、お休み期間の開始日は変更できません。 一旦削除してあらためて新規登録します。

例)登録済みのお休み(11/27~12/1)を削除して新たに 11/29~12/1 として登録する。

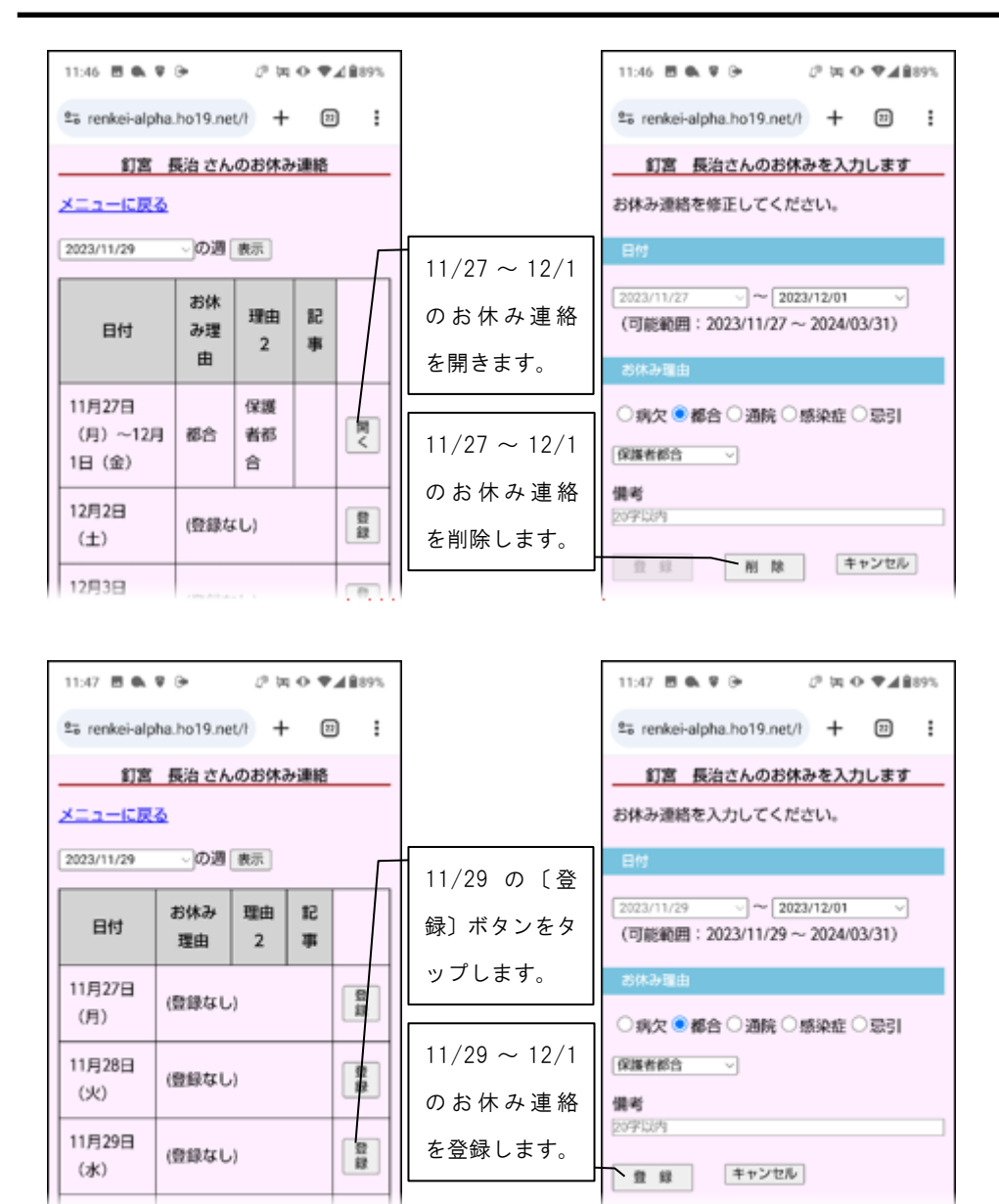

## <span id="page-6-0"></span>**4** 園だより/クラスだよりを確認する

保護

老面

 $\blacktriangleleft$ 

 $\odot$ 

 $\blacksquare$ 

 $\vert$  11

園だよりはサインイン後のメニュー画面にタイトルだけ表示されます。詳しい内容は"園 だより"の〔開く〕ボタンをタップして確認します。

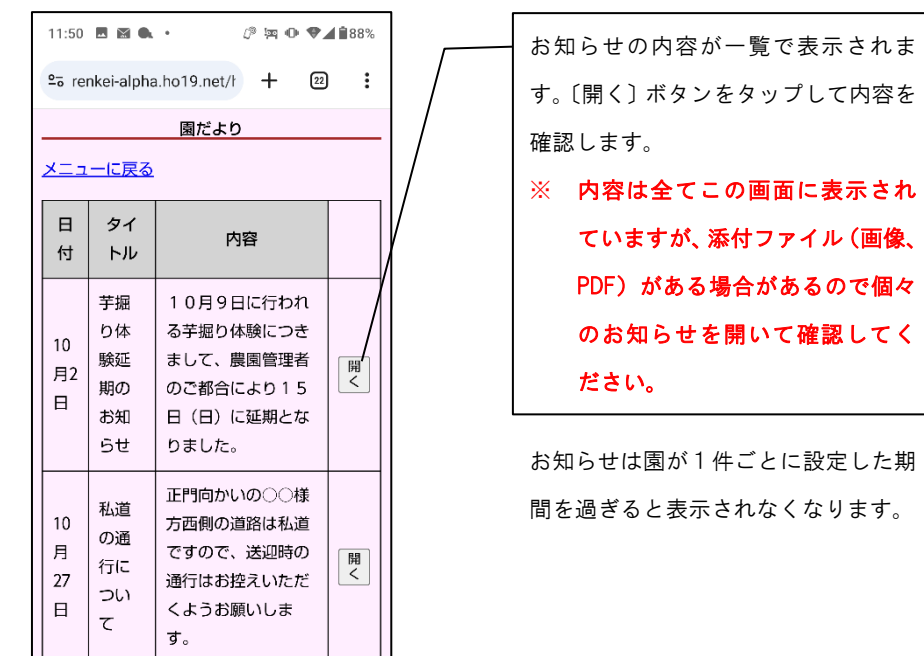

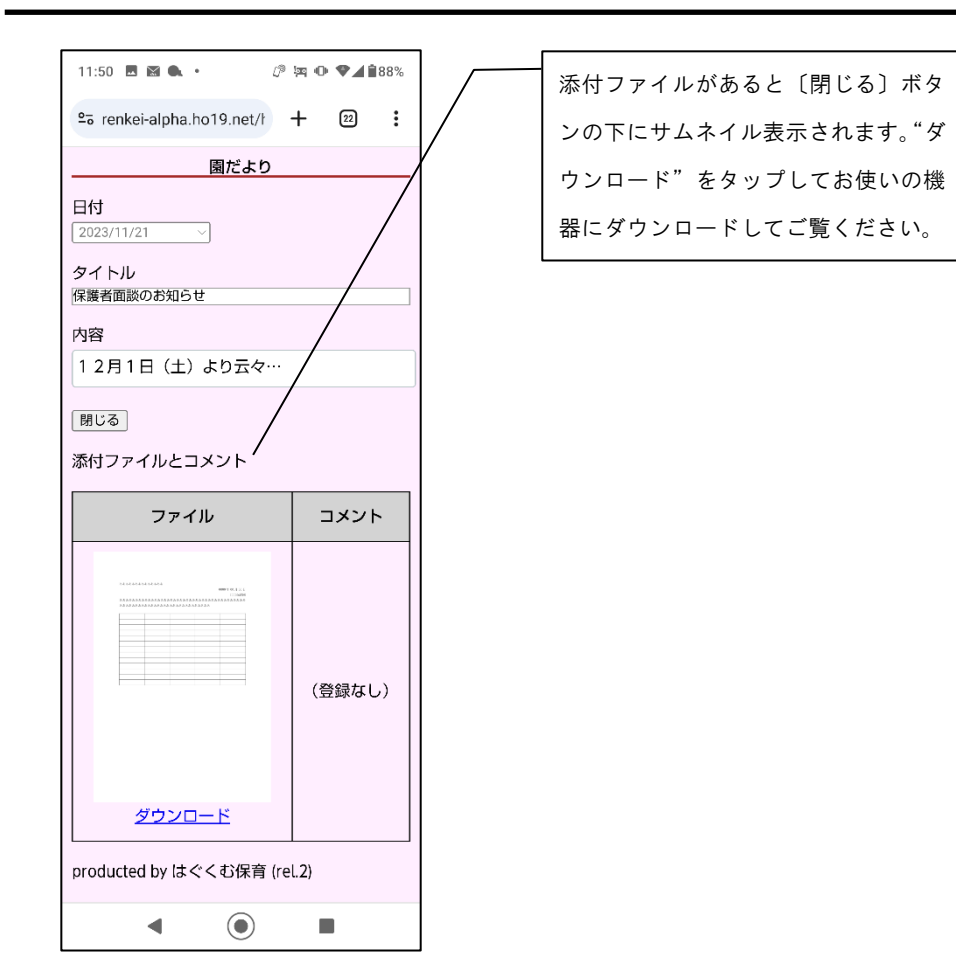

クラスだよりも操作は同じです。

(おわり)